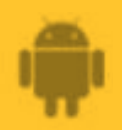

# **How to**

**Set or Change AbiBird Notification Preferences**

**By setting your notification preferences you tell the AbiBird app when to send you emails or push notifications for all AbiBird devices connected to your AbiBird account.'**

**To set or change notification preferences in the AbiBird app, you need to:**

- **1. Access** *Notifications* **page**
- **2. Turn notifications ON or OFF**

#### **Step 1: Access** *Notifications* **page**

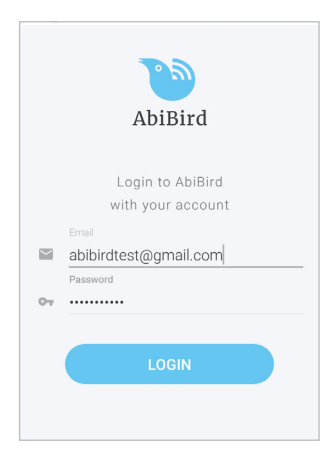

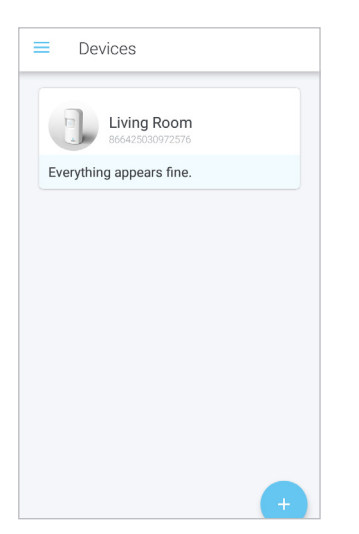

Login to AbiBird with your username (email) and password. The *Devices* page will open.

**NOTE:** If you are already in the AbiBird app you can access *Devices* page by selecting the **Back Arrow** (top left) repeatedly until the *Devices* page opens.

**AbiBird** 

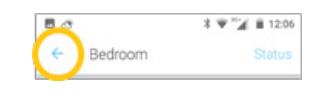

On the *Devices* page, select the **Menu** icon (top left). The *Menu* will open.

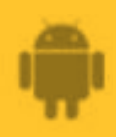

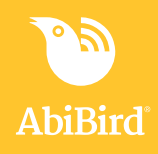

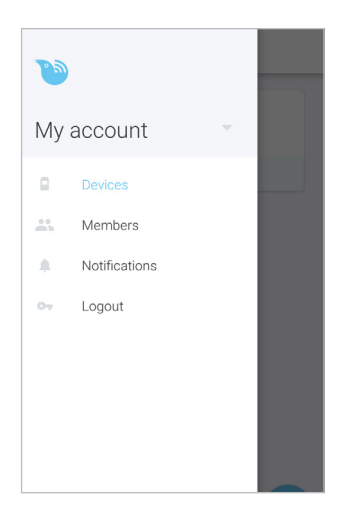

From the *Menu*, select **Notifications**. The *Notifications* page will open.

## **Step 2: Turn notifications on or off**

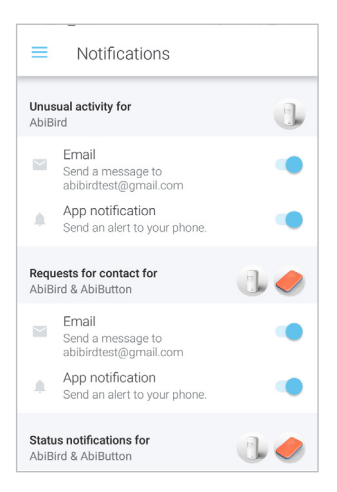

# **That's it**

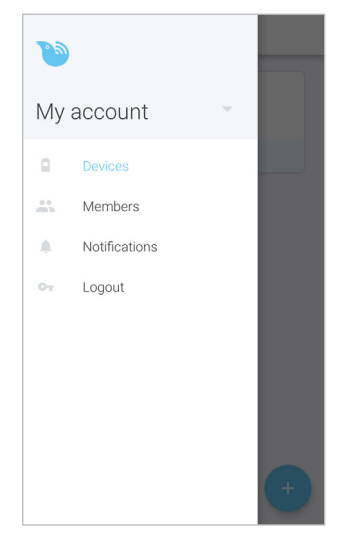

On the *Notifications* page, tap the switch next to a notification to turn it ON or OFF. (Don't 'wipe' the switch as it won't register.) Turn **ON** the email and phone notifications you want to receive when any of your AbiBird devices detect:

- Unusual activity when activity doesn't match the expected activity set in the app
- A Request for contact when the device has been activated
- A change to a device's status when the battery is low or connection to the network has been lost

When you are done, select the **Menu** icon (top left) to return to the menu. Your notification preferences will be saved.

*The example shows all notification turned ON.* 

Notification preferences have been set or changed.

**NOTE:** to return to the *Devices* page, select **Devices** from the menu.

Working in the app, you have:

 Set how you would prefer to receive notifications from **√** AbiBird devices for unusual activity, requests for contact and changes to device status.

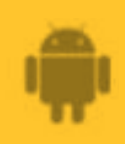

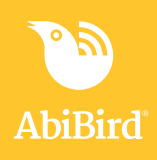

#### **NOTE**

**Notification preferences apply to all AbiBird devices connected to your AbiBird account. You can pause notifications for an INDIVIDUAL AbiSensor (see guide:** *[How to Pause](https://abibird.com.au/wp-content/uploads/2018/08/09-iPhone-How-to-Pause-AbiSensor-Notifications_v2.0.pdf)  [AbiSensor Notifications](https://abibird.com.au/wp-content/uploads/2018/08/09-iPhone-How-to-Pause-AbiSensor-Notifications_v2.0.pdf)).*

## **Next Step**

Your next step is to:

• Add another AbiBird device if you have more than one.

or

• Begin using your AbiBird device as initial setup is now complete.

# **Related Guides**

*[How to Add Additional AbiSensors](https://abibird.com.au/wp-content/uploads/2018/08/06-iPhone-How-to-Add-Additional-AbiSensors_V2.0.pdf) [How to Connect AbiSensor with App and Account](https://abibird.com.au/wp-content/uploads/2018/08/02-iPhone-How-to-Connect-AbiSensor-with-App-and-Account_v2.0.pdf) [How to Name and Place AbiSensor](https://abibird.com.au/wp-content/uploads/2018/08/03-iPhone-How-to-Name-and-Place-AbiSensor_V2.0.pdf) [How to Check AbiSensor Status and Rename AbiSensor](https://abibird.com.au/wp-content/uploads/2018/08/07-iPhone-How-to-Check-AbiSensor-Status-and-Rename-AbiSensor_v2.0.pdf) [How to Adjust AbiSensor Alert Sensitivity](https://abibird.com.au/wp-content/uploads/2018/08/08-iPhone-How-to-Adjust-AbiSensor-Alert-Sensitivity_V2.0.pdf) [How to Pause AbiSensor Notifications](https://abibird.com.au/wp-content/uploads/2018/08/09-iPhone-How-to-Pause-AbiSensor-Notifications_v2.0.pdf)*